# Работа с журналом ИЭМК

- [Вход в модуль ИЭМК](#page-0-0)
- [Журнал ИЭМК](#page-2-0)
- [Выход из модуля ИЭМК](#page-11-0)

Перед началом работы пользователю, который будет работать в модуле ИЭМК, должны быть назначены роли «ИЭМК-Всё», «ИЭМК-Персона», «ИЭМК-МКАБ». В Системе реализована функциональность работы с регистрами. Данная возможность реализована через модуль ИЭМК. Доступны следующие функции:

- 1. Просмотр журнала пациентов, входящих в регистры по отдельным нозологиям и категориям граждан в [журнале ИЭМК.](#page-2-0)
- 2. Просмотр в [ИЭМК пациента](https://confluence.softrust.ru/pages/viewpage.action?pageId=46305805) истории обращений за медицинской помощью в регистре.

### <span id="page-0-0"></span>Вход в модуль ИЭМК

Вход в модуль ИЭМК осуществляется двумя способами:

1. Через МКАБ. Для этого необходимо перейти на вкладку «Действия» в МКАБ и выбрать действие «Интегрированная ЭМК». В новой вкладке откроется странице с [ИЭМК пациента.](https://confluence.softrust.ru/pages/viewpage.action?pageId=46305805)

Для перехода в ИЭМК пациента из МКАБ нужно осуществить настройку «Адрес сервиса ИЭМК».

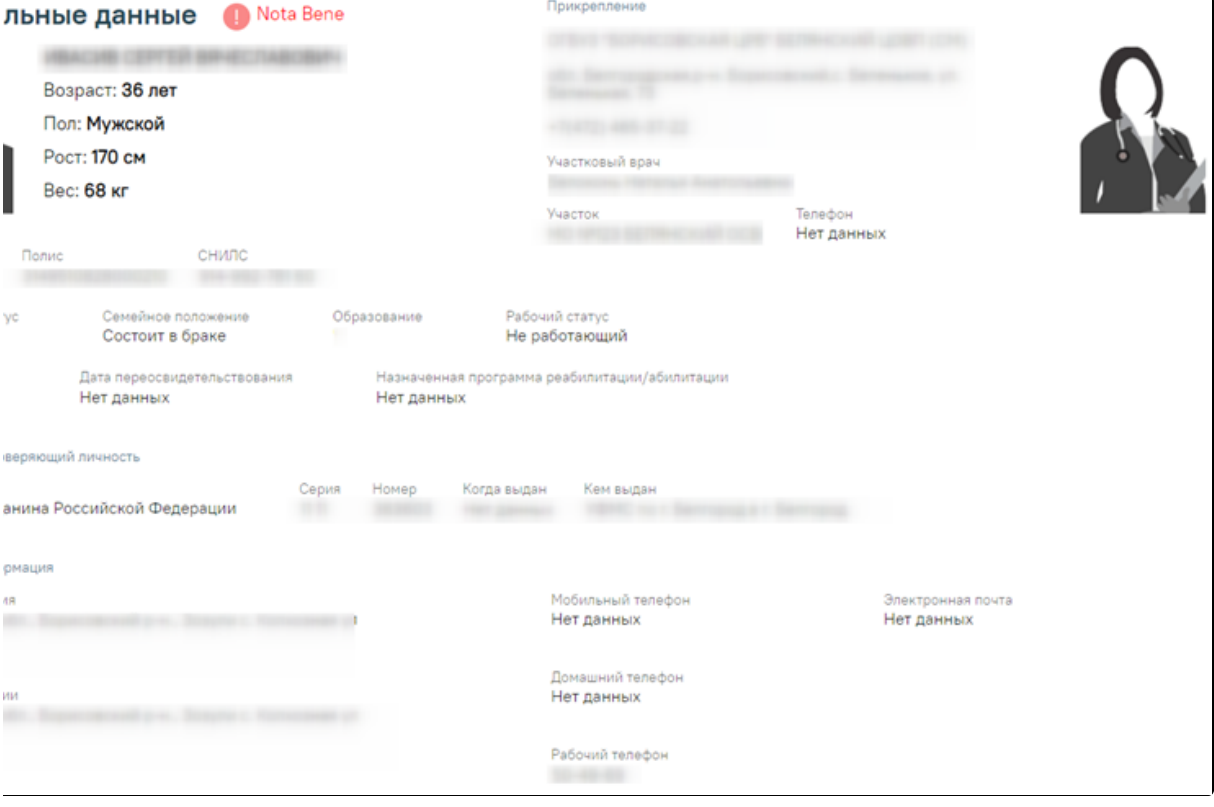

ИЭМК пациента

2. Через отдельную страницу авторизации. Для этого необходим в браузере в строке адрес ввести адрес модуля ИЭМК. Загрузиться страница авторизации.

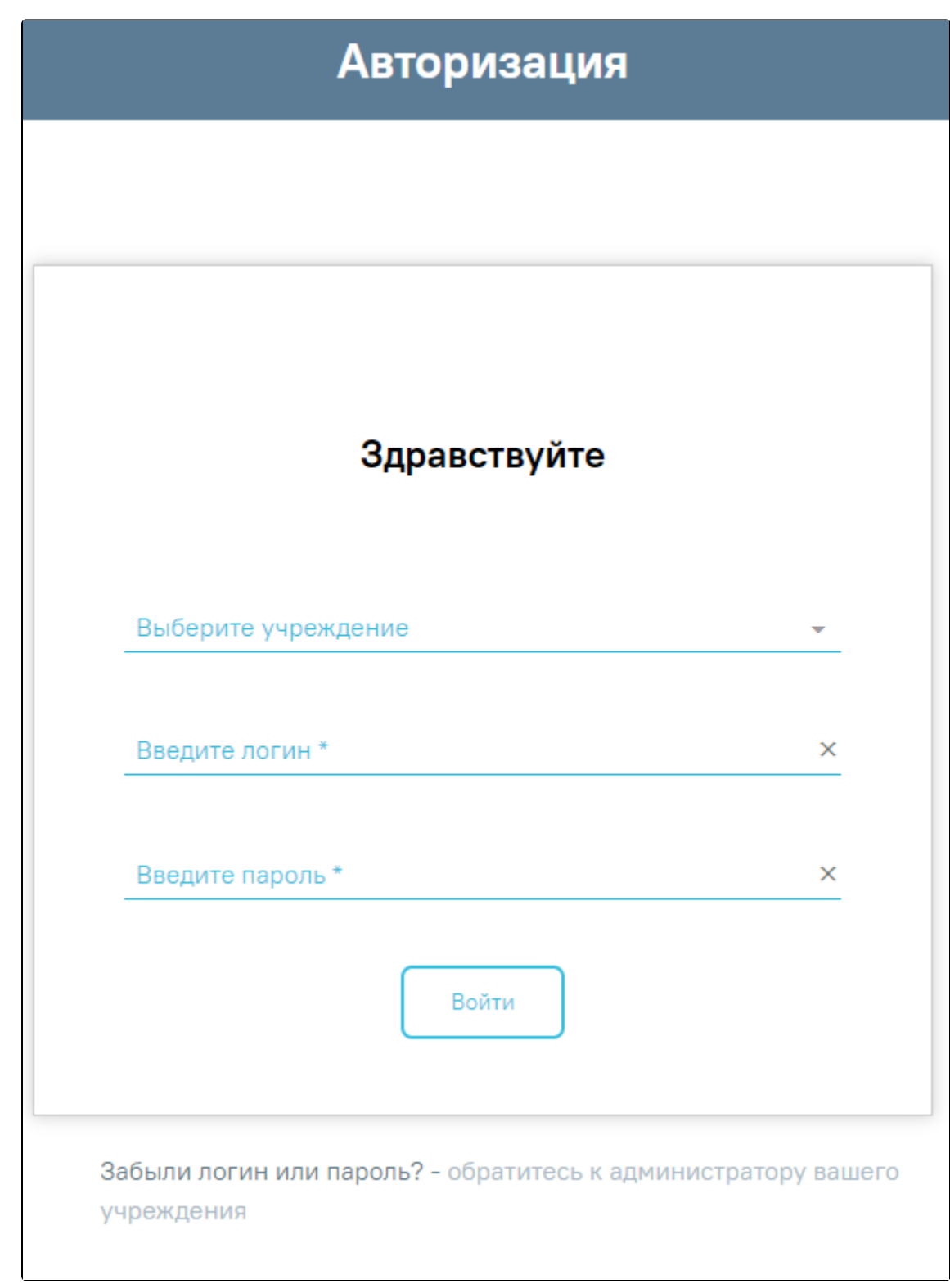

Страница авторизации для входа в модуль ИЭМК

На открывшейся странице необходимо ввести свои учетные данные: медицинское учреждение, логин (имя пользователя) и пароль. После выбора медицинского учреждения, ввода логина и пароля необходимо нажать кнопку «Войти в систему». После входа в модуль отобразится главная страница Системы.

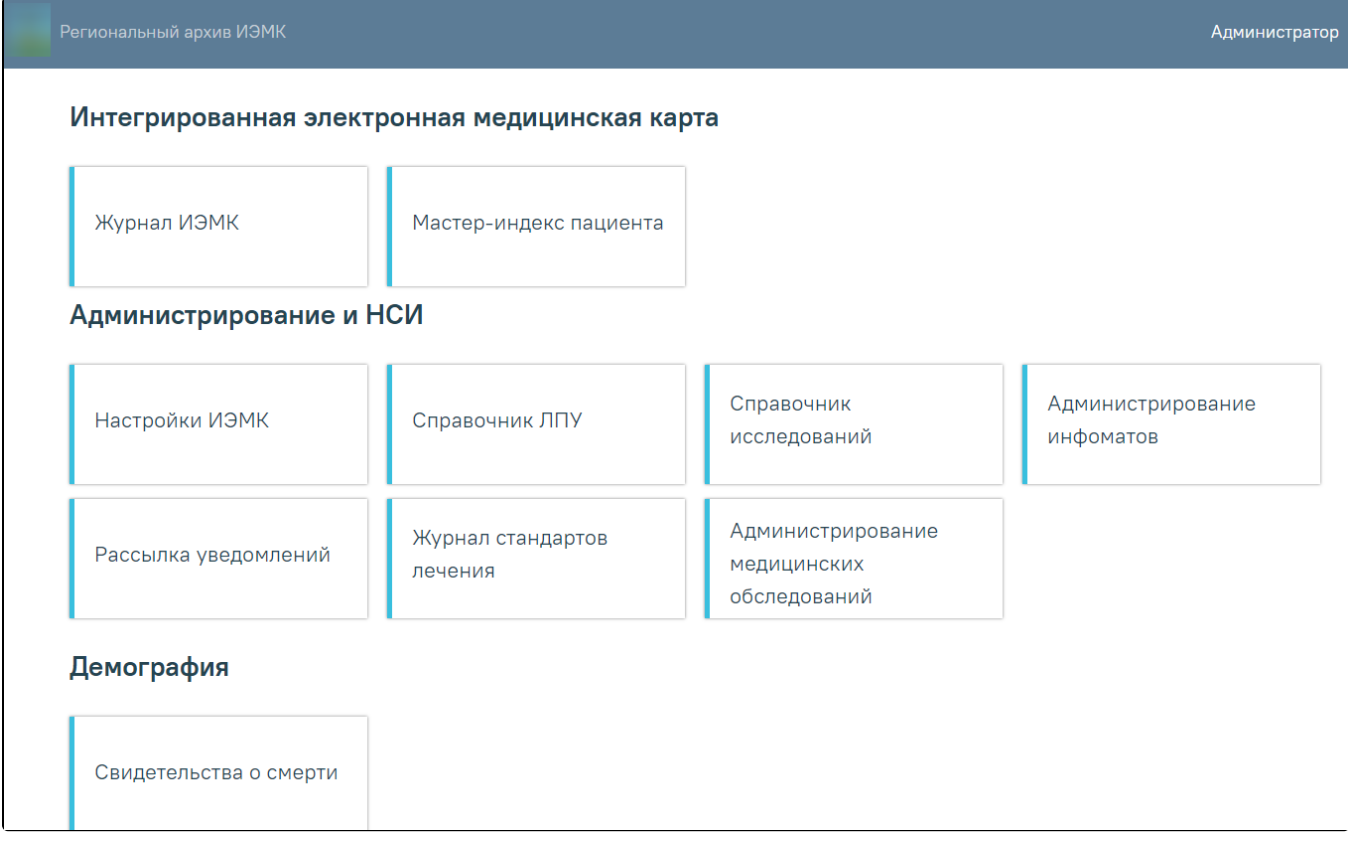

Главная страница Системы

В случае неуспешной авторизации могут быть указаны следующие ошибки:

1. «Форма заполнена некорректно». Необходимо убедиться, что заполнены все требуемые поля на форме авторизации.

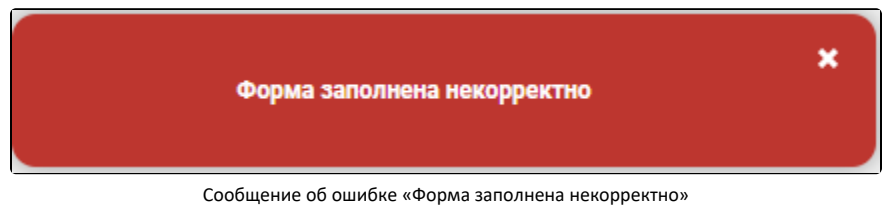

2. «Ошибка авторизации». Например, ошибка в введенных данных для авторизации.

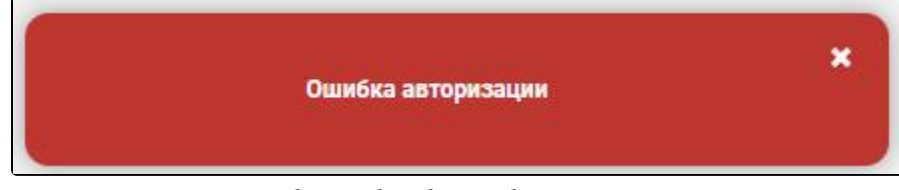

Сообщение об ошибке «Ошибка авторизации»

### <span id="page-2-0"></span>Журнал ИЭМК

Для перехода в «Журнал ИЭМК» следует на главной странице Системы выбрать соответствующий раздел.

# Журнал ИЭМК

Раздел «Журнал ИЭМК»

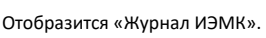

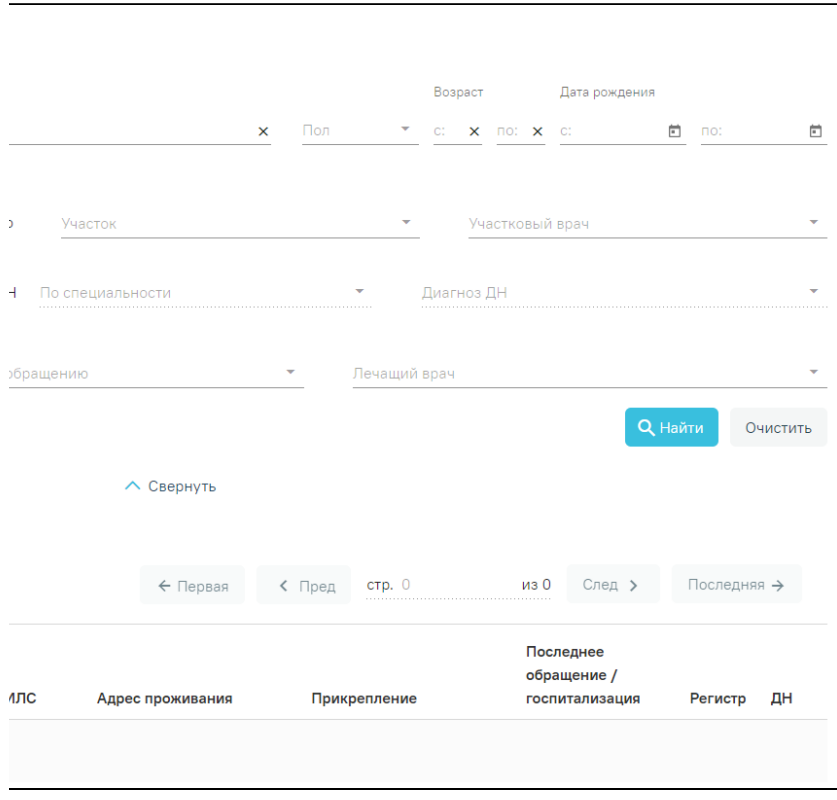

### Журнал ИЭМК

В журнале ИЭМК есть возможность поиска ИЭМК по всему списку по критериям:

- 1. «Фамилия».
- 2. «Имя».
- 3. «Отчество».
- 4. «Серия/номер полиса.»
- 5. «СНИЛС».

Поиск осуществляется при помощи строки поиска после нажатия кнопки «Найти» или клавиши Enter.

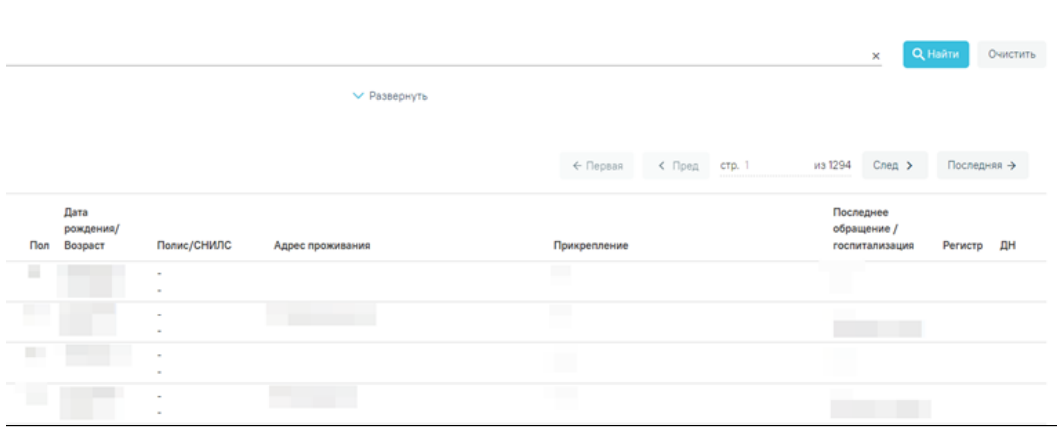

Поиск ИЭМК

По умолчанию панель фильтрации скрыта. Для ее отображения необходимо нажать кнопку «Развернуть».

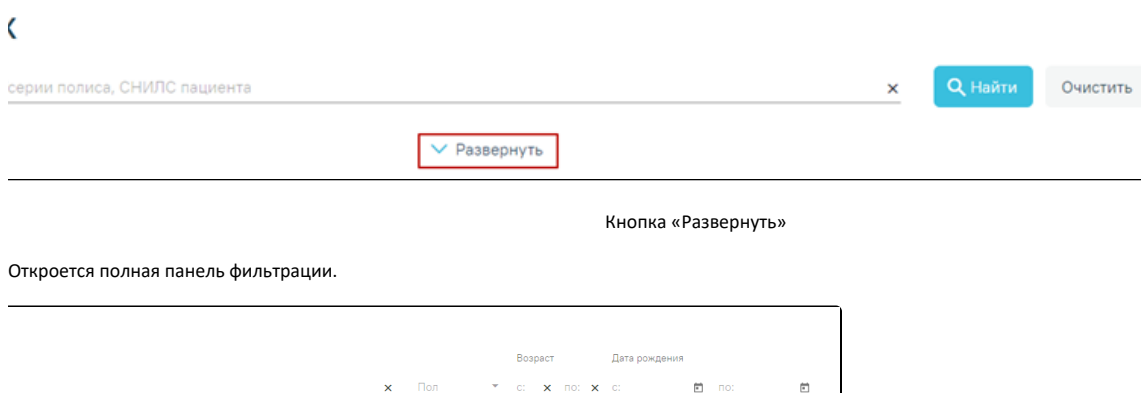

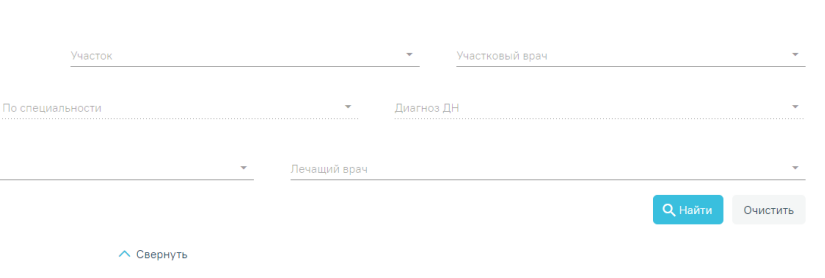

.

Панель фильтрации в журнале ИЭМК

Для поиска пациентов в Журнале ИЭМК необходимо заполнить минимум одно поле поиска и нажать кнопку «Найти».

Если нажать кнопку «Найти» без заполнения полей, то в списке записей отобразится список всех доступных пациентов. Заполнение полей описано ниже.

Для быстрой очистки одного поля следует нажать  $\mathsf{\times}$ Для поиска пациента по ФИО, номеру/серии полиса или СНИЛС необходимо заполнить текстовое поле «Поиск по ФИО, номеру/серии полиса, СНИЛС пациента»

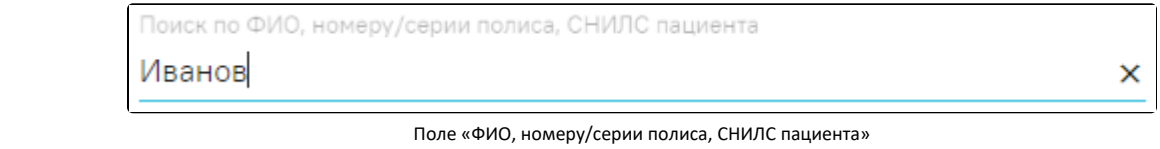

Для поиска пациента по возрасту необходимо заполнить хотя бы одно поле из группы полей «Возраст». Группа полей «Возраст» заполняется числами. Для ввода доступно не более трех символов.

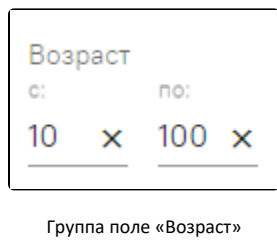

Для поиска пациента по полу необходимо заполнить поле «Пол». Поле «Пол» представляет собой выпадающий список, состоящий из справочника полов.

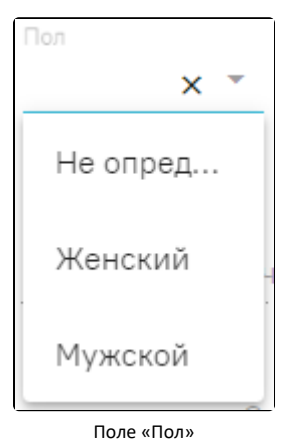

Для поиска пациента по дате рождения необходимо заполнить хотя бы одно поле из группы полей «Дата рождения». Группа полей «Дата рождения» заполняется вручную с клавиатуры или из календаря.

| Дата рождения |                     |      |                             |                      |  |                 |     |  |  |  |  |
|---------------|---------------------|------|-----------------------------|----------------------|--|-----------------|-----|--|--|--|--|
| C.            |                     |      | $\times$ $\blacksquare$ no: |                      |  |                 | × 茴 |  |  |  |  |
|               | ИЮНЬ 2021 - Сегодня |      |                             |                      |  | ->              |     |  |  |  |  |
|               |                     |      |                             | пн вт ср чт пт сб вс |  |                 |     |  |  |  |  |
|               | ИЮНЬ                |      |                             |                      |  |                 |     |  |  |  |  |
|               |                     |      |                             | $1 \t2 \t3 \t4 \t5$  |  |                 | 6   |  |  |  |  |
|               | 7                   | 8    | 9                           | 10                   |  | 11 12           | 13  |  |  |  |  |
|               | 14                  |      |                             | 15 16 17 18          |  | 19              | 20  |  |  |  |  |
|               | 21                  |      | 22 23                       |                      |  | $24$ ) 25 26 27 |     |  |  |  |  |
|               | 28                  | 29 - | 30                          |                      |  |                 |     |  |  |  |  |

Группа полей «Дата рождения»

Для поиска пациента по прикреплению необходимо заполнить поле «Медицинская организация». Поле «Медицинская организация» представляет собой выпадающий список, состоящий из кода медицинской организации и его наименования. Для выбора медицинских организаций относящихся к юридическому

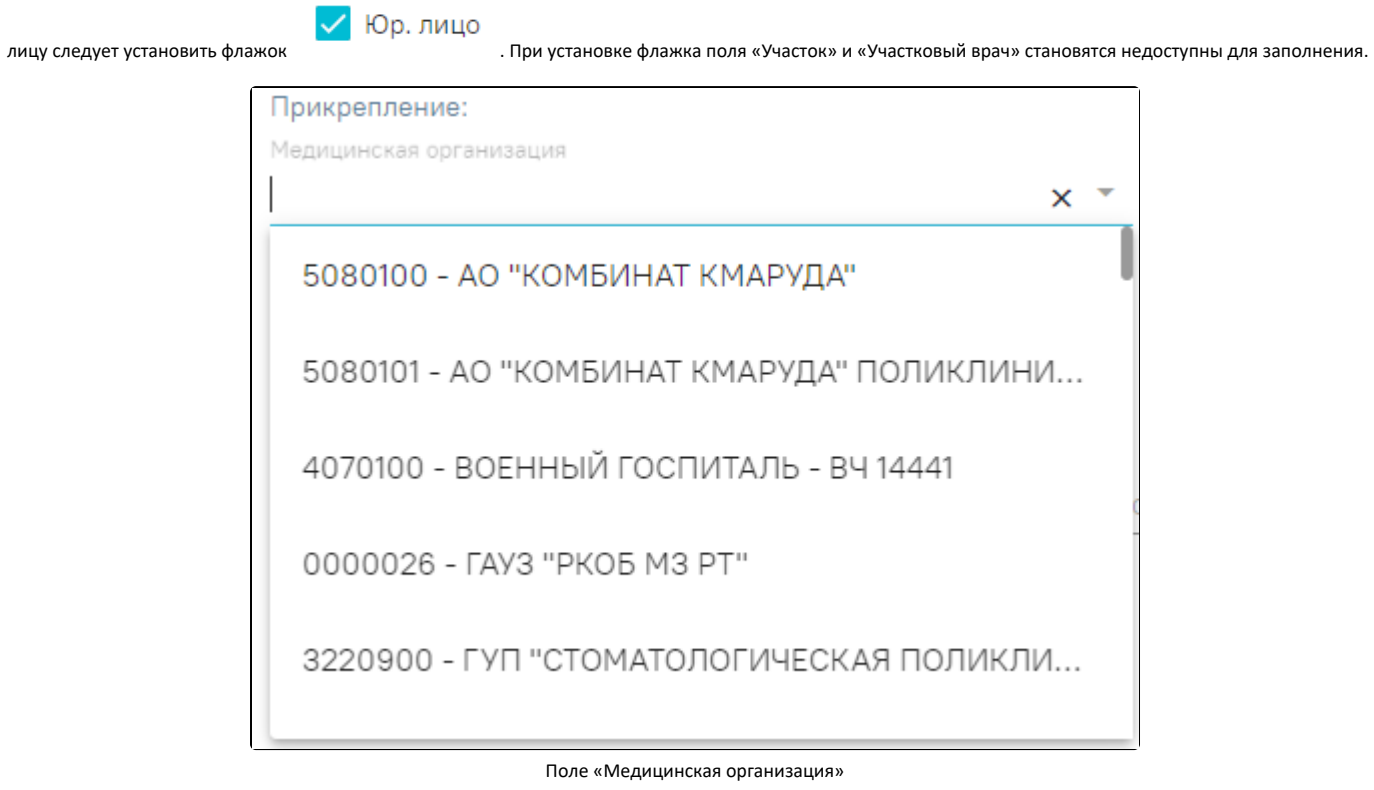

Поле «Медицинская организация» автоматически заполняется данными пользователя, открывшего журнал. Для выбора другой медицинской организации необходимо очистить поле и указать требуемую медицинскую организацию. Указать медицинскую организацию можно выбором из списка или вводом с клавиатуры (ввести можно код или наименование). В процессе ввода отфильтруется список подходящих значений.

После заполнения поля «Медицинская организация» станут доступны поля «Участок» и «Участковый врач». В поле «Участок» отображаются участки выбранной медицинской организации. В поле «Участковый врач» отображаются все участковые врачи медицинской организации. Если поле участок заполнено, то в поле «Участковый врач» доступны врачи указанного участка

Поле «Участок» позволяет выбрать из выпадающего списка участок.

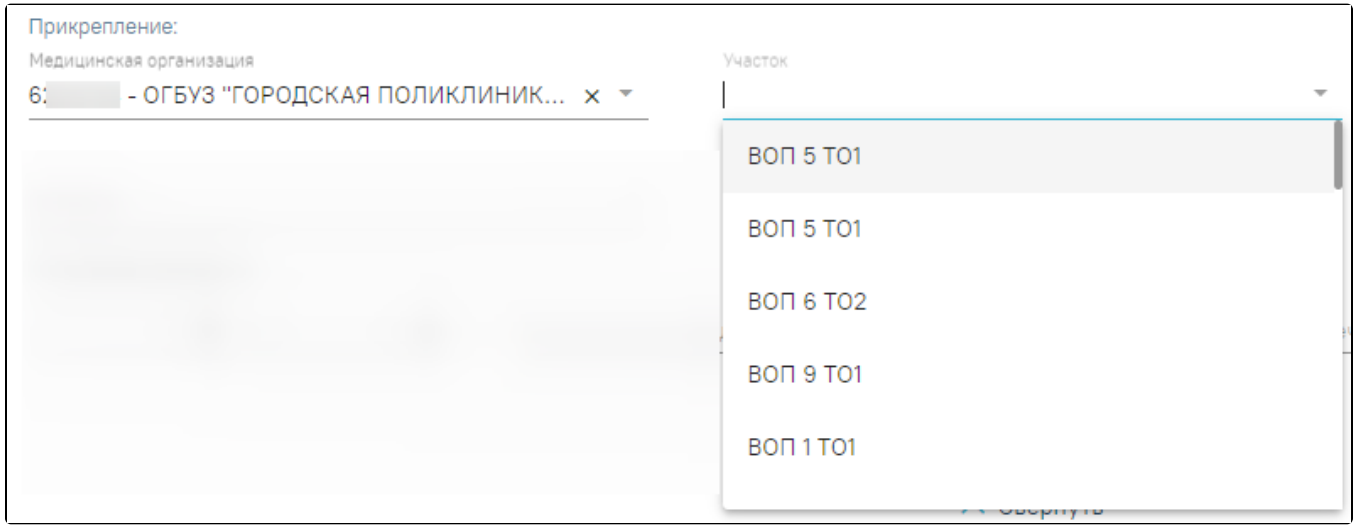

Поле «Участок»

Поле «Участковый врач» позволяет выбирать из выпадающего списка врача.

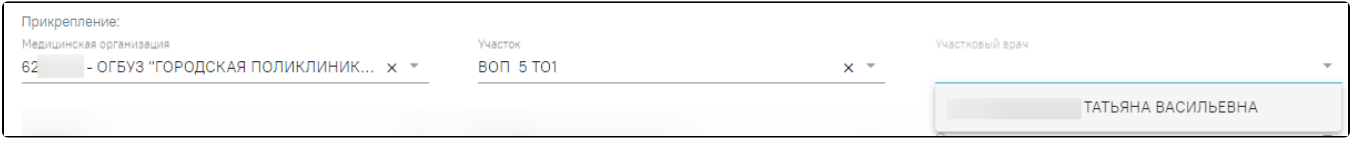

Поле «Участковый врач»

Для поиска пациента по регистрам необходимо заполнить поле «Регистры». Поле «Регистры» представляет собой выпадающий список с множественным выбором, состоящий из справочника регистров.

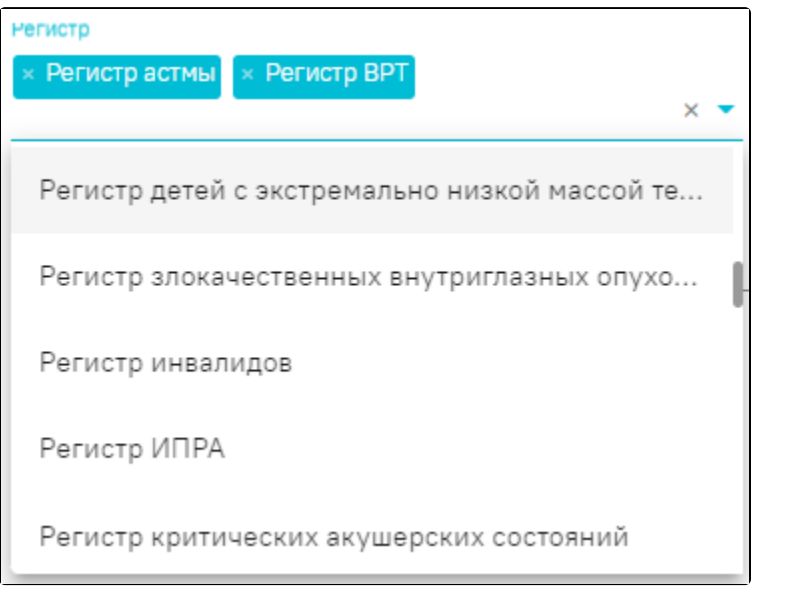

Поле «Регистр» для поиска пациентов, находящихся на диспансерном наблюдении, следует установить флажок  $\Box$ ДН . Для поиска пациента, находящегося на диспансерном наблюдении по определенной специальности, необходимо установить флажок **ИР и заполнить поле «По специальности»**. Поле «По специальности» доступно для заполнения, если установлен флажок . Поле «По специальности» представляет собой выпадающий список, состоящий из справочника специальностей.

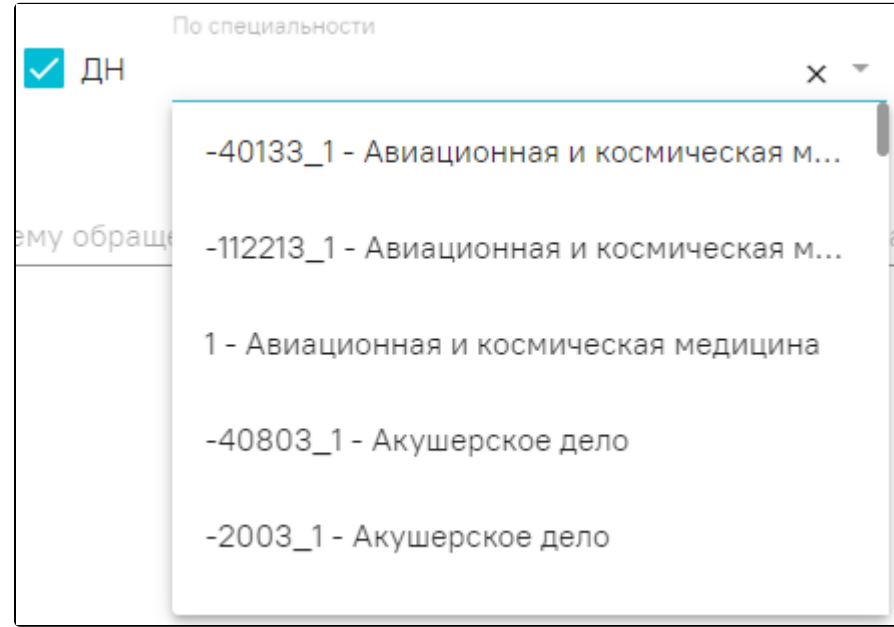

Поле «По специальности»

Для поиска пациента по дате последнего обращения (последний амбулаторный случай, последний стационарный случай) необходимо заполнить хотя бы одно поле группы полей «Последнее обращение». Группа полей «Последнее обращение» заполняется вручную или из календаря.

| C.<br>01.06.2021 × 茴 ⊓o:<br>$\times$ 0<br>ИЮНЬ 2021 - Сегодня<br>$TH$ BT<br>ср — |                                  |           |     |
|----------------------------------------------------------------------------------|----------------------------------|-----------|-----|
|                                                                                  |                                  |           |     |
|                                                                                  |                                  | $\langle$ |     |
|                                                                                  | <b>STERN THE STERN STERN THE</b> | сб        | BC. |
| ИЮНЬ                                                                             |                                  |           |     |
| 2 3 4 5<br>1                                                                     |                                  |           | - 6 |
| 7<br>9<br>8<br>10                                                                | 11                               | 12        | 13  |
| 16<br>14<br>15<br>17                                                             | 18                               | 19        | 20  |
| 22<br>23<br>21<br>24                                                             |                                  | 25 26     | 27  |
| 28<br>29<br>30<br><b>IAD A LIOD A</b>                                            |                                  |           |     |

Группа полей «Последнее обращение»

Для поиска пациента по диагнозу, который был поставлен в последнем обращении (последний амбулаторный случай, последний стационарный случай), необходимо заполнить поле «Диагноз по последнему обращению». Поле «Диагноз по последнему обращению» представляет собой выпадающий список, состоящий из справочника МКБ-10. Поле заполняется следующим образом: в процессе ручного ввода кода и/или наименования диагноза фильтруется список совпадающих значений из МКБ-10.

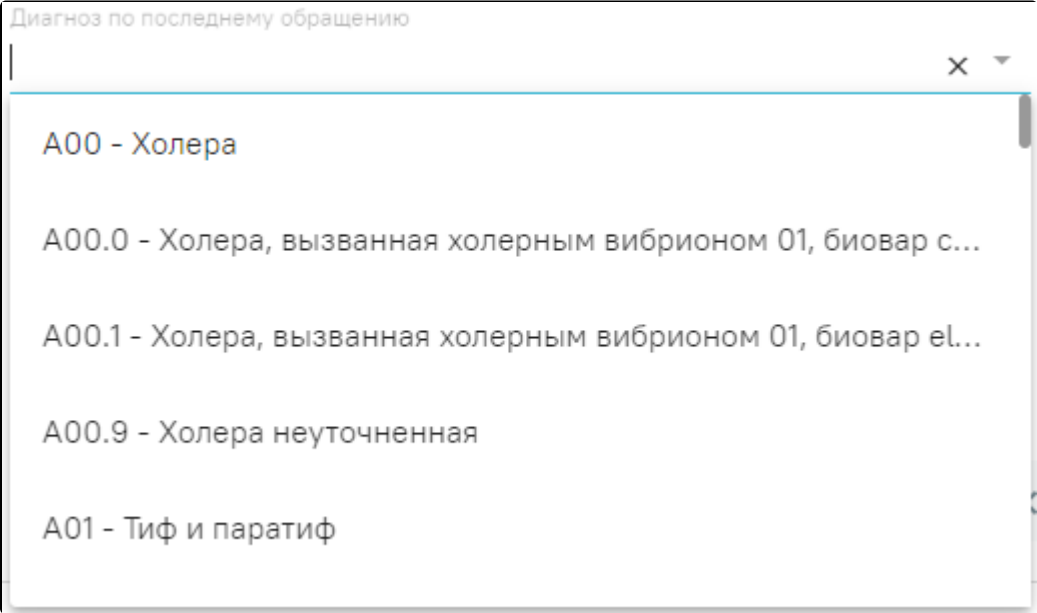

Поле «Диагноз по последнему обращению»

Для поиска пациентов по лечащему врачу необходимо заполнить поле «Лечащий врач». Информация о лечащем враче берется из последнего амбулаторного или стационарного обращения. Поле «Лечащий врач» представляет собой выпадающий список, состоящий из кода специальности и ФИО врача. После того, как поля фильтров будут заполнены необходимо нажать кнопку «Найти». Для очистки фильтров необходимо нажать кнопку «Очистить».

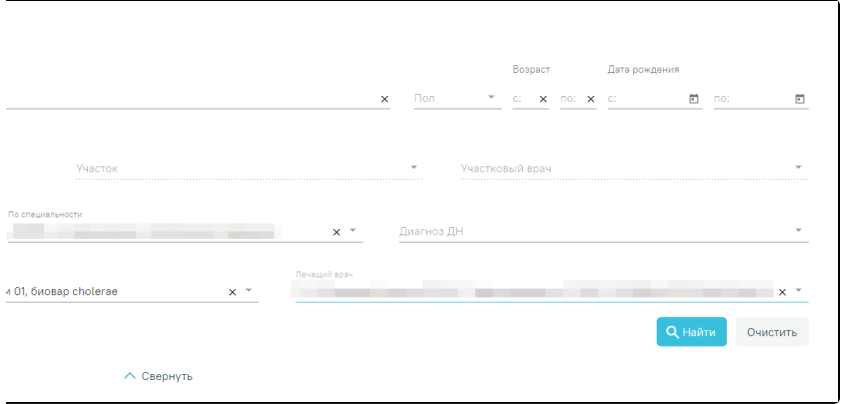

Журнал ИЭМК после заполнения полей поиска

Можно выбрать отображение количества строк списка на странице. Для этого необходимо выбрать нужное количество в поле над или под списком.

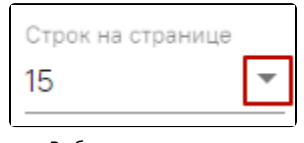

Выбор количества строк

После выбора количества строк список обновится. Также можно переключаться между страницами списка, если он многостраничный, при помощи кнопок управления списком.

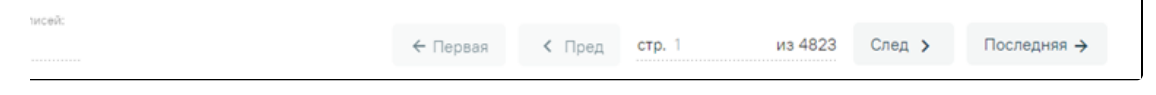

Панель управления списком

Слева от кнопок отображается общее количество записей и количество, отображаемое на странице. Значения кнопок:

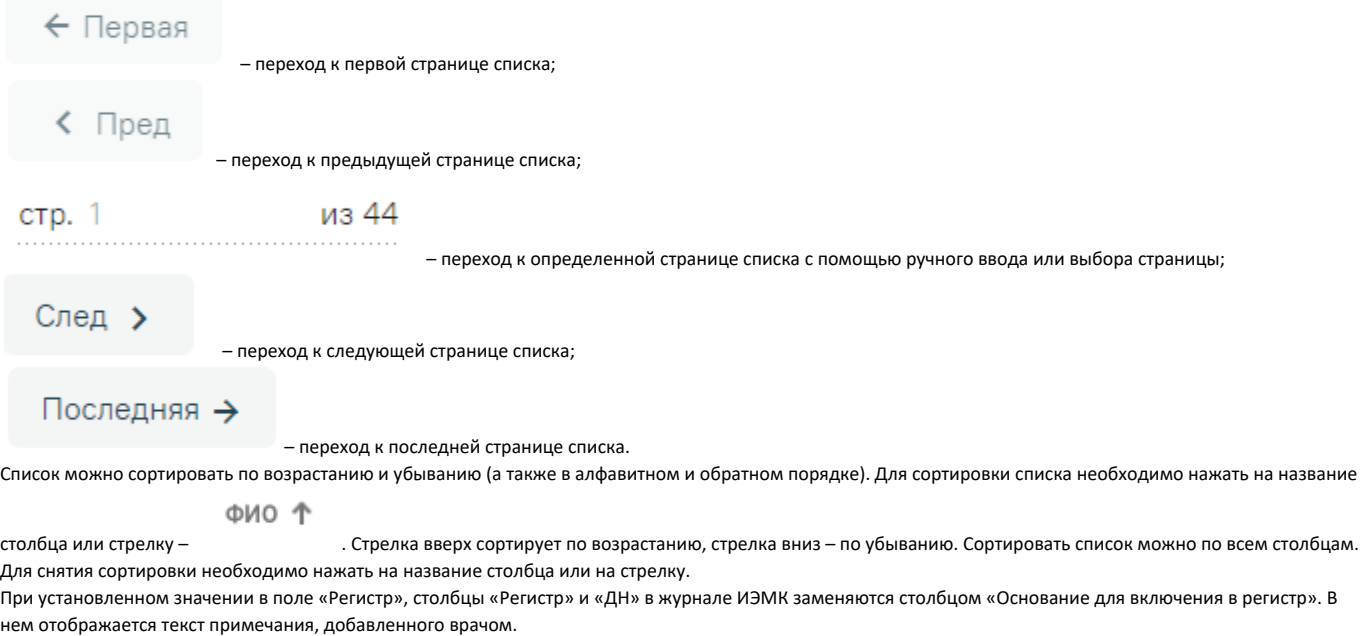

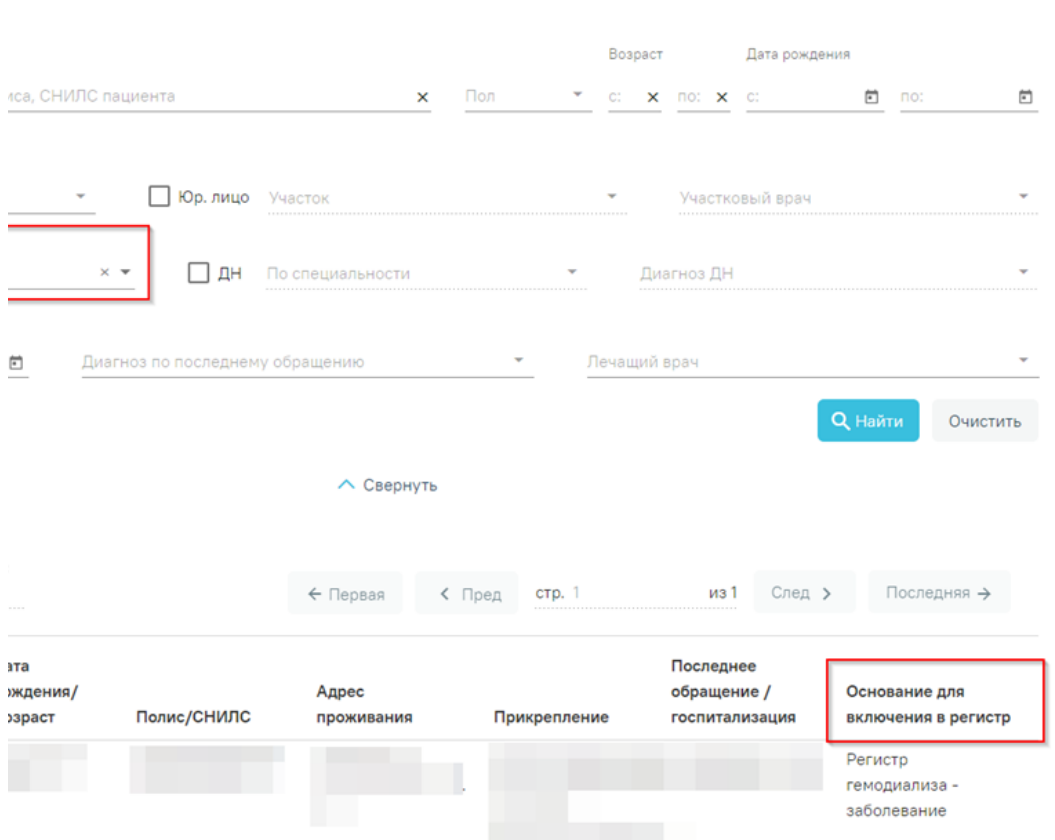

Столбец «Основание для включения в регистр» в журнале ИЭМК

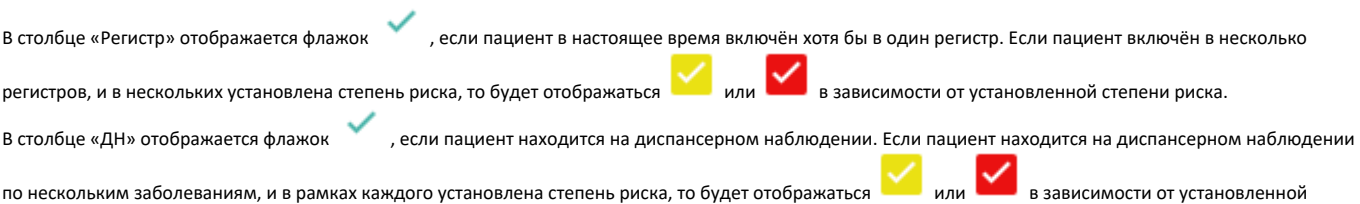

степени риска. Список отображаемых записей можно выгрузить в excel-файл. Для этого в журнале ИЭМК нужно на кнопку «Выгрузить в Excel». Отчет будет загружен браузером на компьютер.

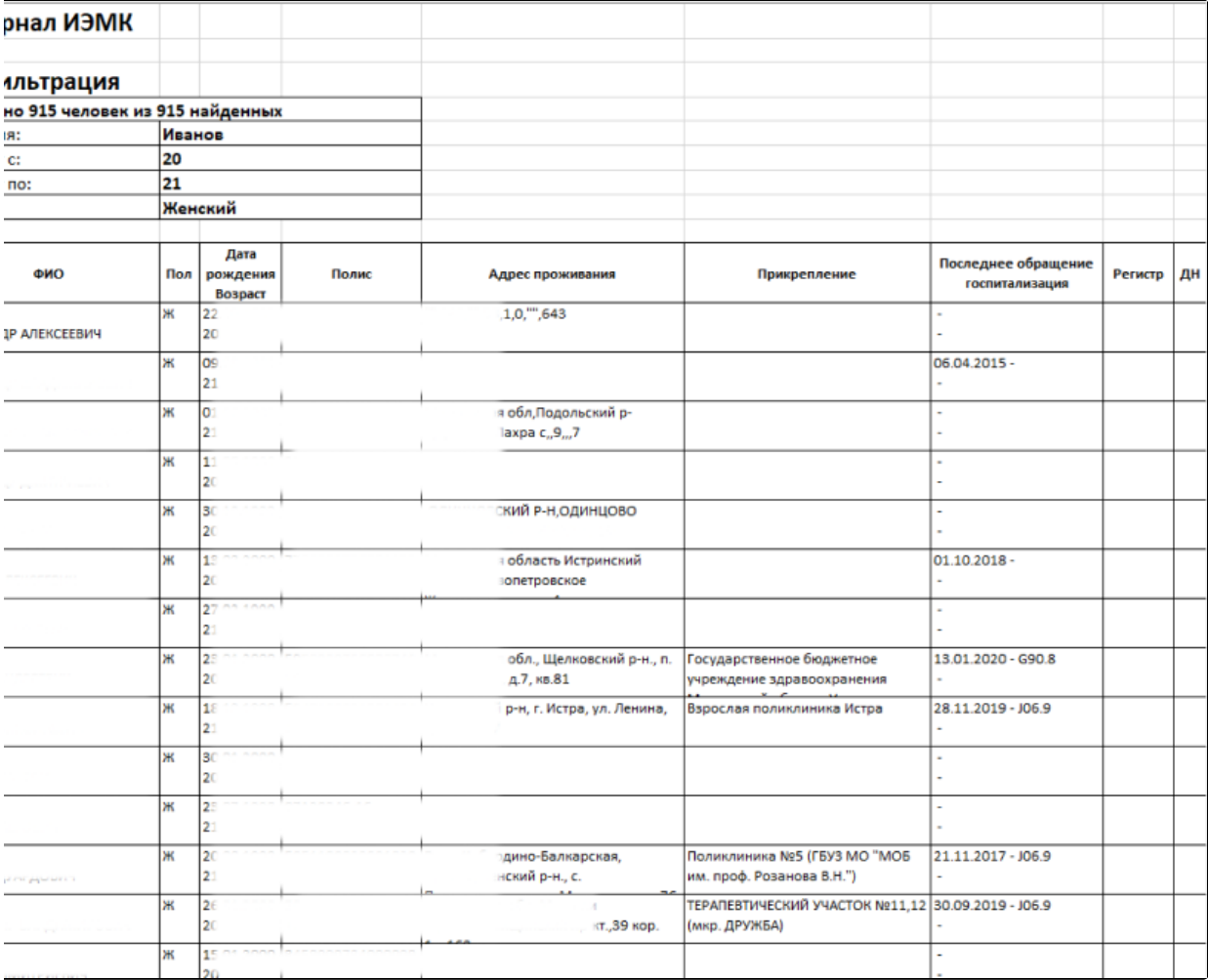

#### Excel-файл со сформированным списком ИЭМК

Для перехода к ИЭМК пациента необходимо в списке ИЭМК пациентов выбрать нужную и нажать по ней левой кнопкой мыши. Откроется [ИЭМК пациента.](https://confluence.softrust.ru/pages/viewpage.action?pageId=46305805)

## <span id="page-11-0"></span>Выход из модуля ИЭМК

Для выхода из модуля ИЭМК необходимо нажать на должность врача в верхнем правом углу и в выпадающем меню нажать кнопку «Выход».

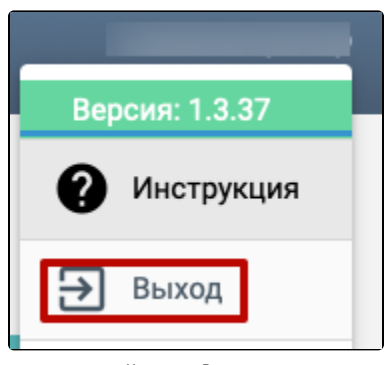

Кнопка «Выход»